# **How to Create a Recipe**

The following will guide you through the process of creating a Recipe.

- 1. Before you proceed with the succeeding steps, make sure that:
	- a. Ingredients are properly configured, see [How to Add Inventory Type Item to be used as Ingredient in a Recipe.](https://help.irelyserver.com/display/DOC/How+to+Add+Inventory+Type+Item+to+be+used+as+Ingredient+in+a+Recipe)
	- b. Finished Good item is properly configured, see [How to Add Item Finished Good Type.](https://help.irelyserver.com/display/DOC/How+to+Add+Item+-+Finished+Good+Type)
- 2. From Inventory > Maintenance > click on **Recipe**. If you are From Manufacturing > Maintenance > click on **Recipes.**
- 3. The Search screen for Items will be shown. Click **New toolbar button**.

If this is the first record you are creating, it will automatically open a new Recipe screen.↗

- 4. This will open a new Recipe screen.
- 5. In the **Details tab**, fill in or select the ff.

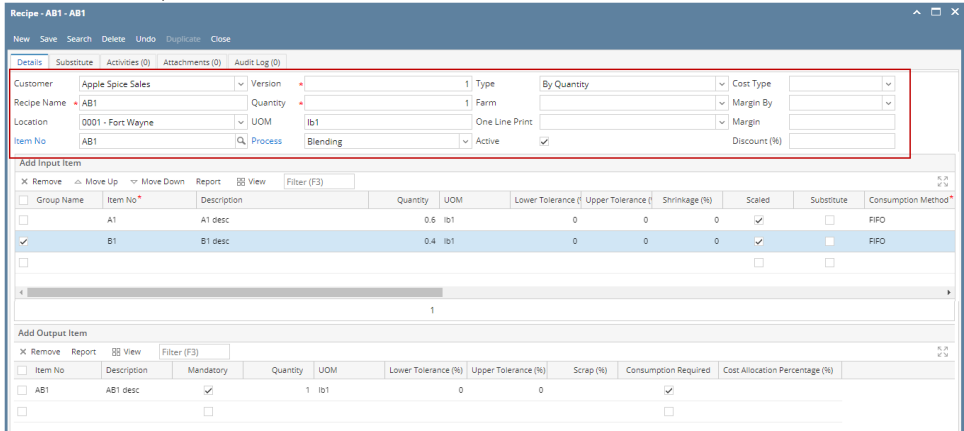

#### a. Select **Customer**.

By selecting a customer in the **Customer** field, you are making the recipe specific to the customer. This recipe will not be available to other customers, else make this blank.

- b. Enter **Recipe Name**.
- c. Select a **Location**.
- d. In the **Item No** field select the finished good item.
- e. In the **Quantity** field enter the Quantity to produce/manufacture.
- f. In the **Process** field select the manufacturing process defined from your finished good item.
- g. In the **Type** field select how do you want the proportion of your ingredients be calculated, either By Percentage or By Quantity.
- h. In the **Add Input Item** grid, select your ingredients.

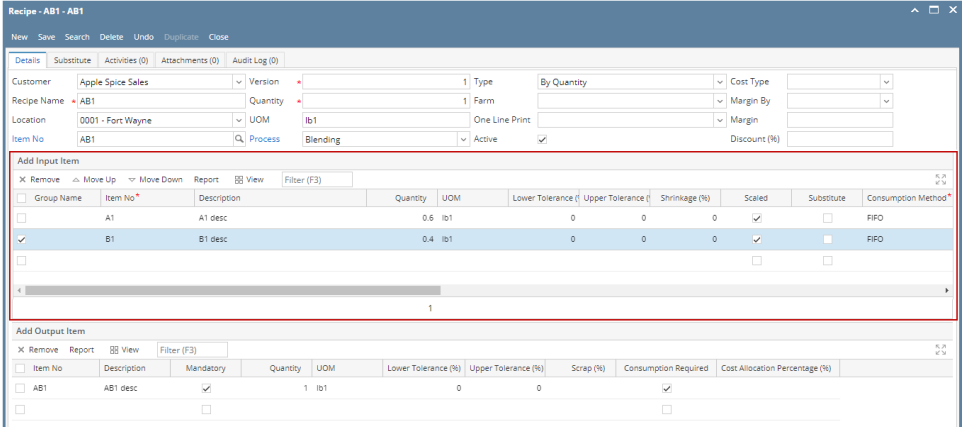

- i. In the **Item No** field select the item that will serve as your ingredient in a the recipe.
- ii. In the **Quantity** field,
	- 1. If **Quantity** is selected from Type field in the header, then enter the quantity needed to make the recipe.
	- 2. If **Percentage** is selected from the Type field in the header, then enter the percentage to make the recipe.
- iii. In the **Consumption Method**, select from the following consumption methods:
	- 1. By Location
	- 2. By Lot
	- 3. FIFO
	- 4. None
- iv. The **Valid From** field is defaulted to first day of Fiscal Year. Select any date as necessary.
- v. The **Valid To** field is defaulted to last day of Fiscal Year. Select any date as necessary.
- vi. Fill in or select other information as needed.

i. The **Add Output Item** grid will automatically show the finished good item selected from Item No in the header.

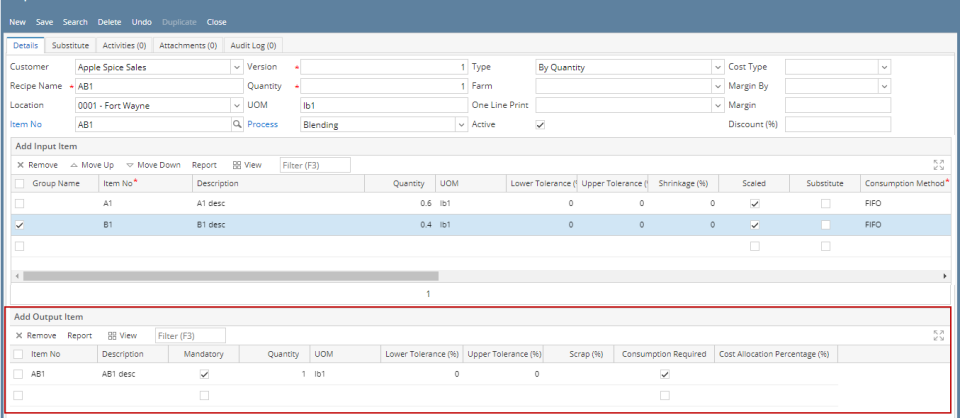

- j. Click **Save**.
- k. Click **Close**.

#### 1. Navigate to Manufacturing --> Recipes.

2. Recipe Manager screen is loaded.

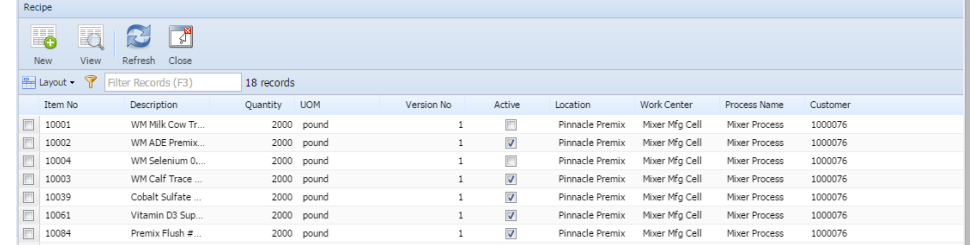

#### 3. Click on New button.

4. Recipe detail screen is loaded.

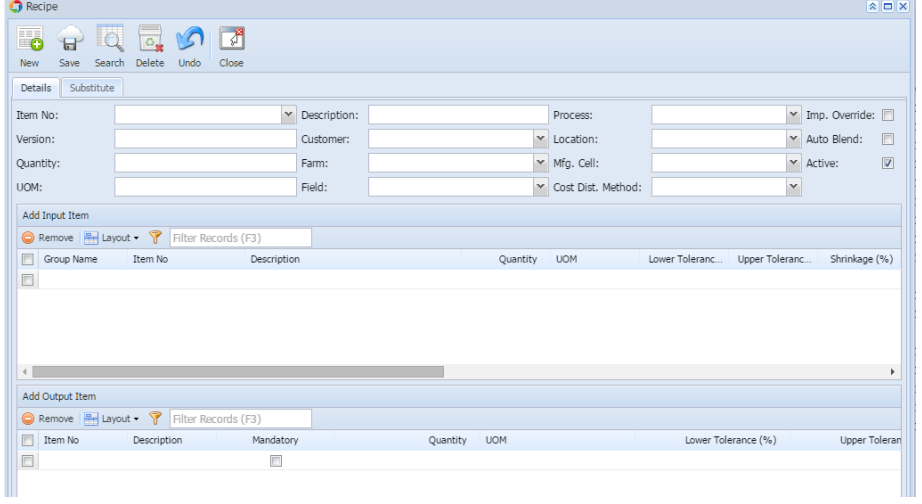

### 5. Entering the Recipe Header details

## A. Select the Item No from the drop down.

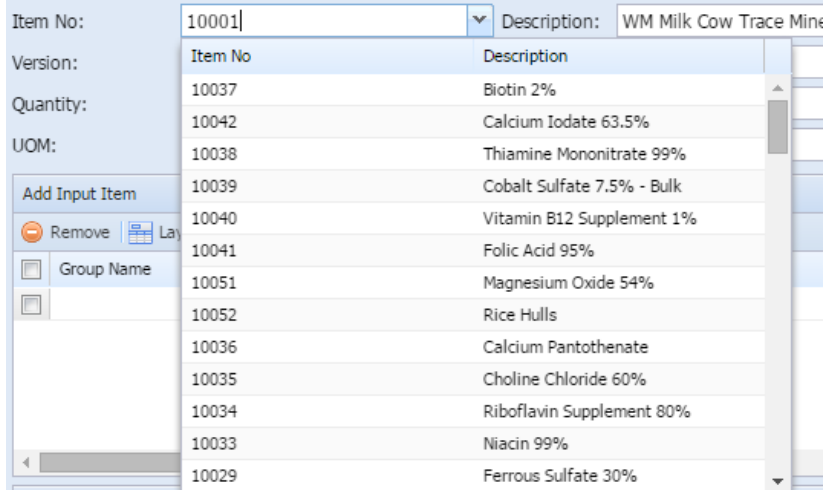

6. Select the Process from the drop down.

7. Select the Customer from the drop down.

8. Select the Location from the drop down.

9. Enter the Quantity.

10. Select the Mfg. Cell from the drop down.